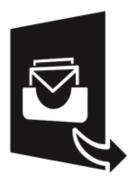

# Stellar Converter for MBOX - Technician 4.0 Installation Guide

## **Overview**

**Stellar Converter for MBOX - Technician** converts mailbox from Thunderbird, Spicebird, Entourage, Pocomail, Eudora, AppleMail, Mulberry, SeaMonkey, Netscape, ClawsMail, OperaMail, MozillaMail, Evolution, Sylpheed, Cone, Mutt, and Gnu Mail files to Outlook mailbox (PST files). You can see the preview of converted mails after successful completion of conversion process.

The software gives option to save the converted mails to a new or existing Outlook PST file.

#### Key Features of Stellar Converter for MBOX - Technician

- New and enhanced GUI.
- Option to apply Filter.
- User friendly and secure software.
- Converts Thunderbird files to Outlook PST files.
- Converts Cone to Outlook PST files.
- Converts Mutt files to Outlook PST files.
- Converts Gnu Mail files to Outlook PST files.
- Converts Spicebird files to Outlook PST files.
- Converts Entourage files to Outlook PST files.
- Converts Pocomail files to Outlook PST files.
- Converts Eudora files to Outlook PST files.
- Converts AppleMail files to Outlook PST files.
- Converts Mulberry files to Outlook PST files.
- Converts SeaMonkey files to Outlook PST files.
- Converts Netscape files to Outlook PST files.
- Converts ClawsMail files to Outlook PST files.
- Converts OperaMail files to Outlook PST files.
- Converts MozillaMail files to Outlook PST files.
- Converts Evolution files to Outlook PST files.

- Converts Sylpheed files to Outlook PST files.
- Option to save the converted file in Office 365, EML, MSG, RTF, PDF and HTML formats.
- Supports MS Outlook 2016.
- Provides preview of mails.
- User can open attachments with the preview.
- Log Report.

# **Installation Procedure**

Before installing the software, check that your system meets the minimum system requirements:

#### **Minimum System Requirements**

- Processor: Pentium Class (1 GHz or faster)
- Operating System: Windows 10 / Windows 8.1 / Windows 8 / Windows 7
- Microsoft Office: 2016, 2013, 2010, 2007, 2003
- **Memory:** Minimum 2 GB (Recommended 4 GB)
- Hard Disk: 250 MB of Free Space

To install the software, follow these steps:

- Double-click StellarConverterforMBOX-Technician.exe executable file to start installation.
  Setup Stellar Converter for MBOX Technician dialog box is displayed.
- Click Next. License Agreement dialog box is displayed.
- Choose I accept the agreement option. Next button will be enabled. Click Next. Select Destination Location dialog box is displayed.
- Click **Browse** to select the destination path where the setup files will be stored. Click **Next**. **Select Start Menu Folder** dialog box is displayed.
- Click **Browse** to provide path for program's shortcuts. Click **Next**. **Select Additional Tasks** dialog box is displayed.
- Choose the check boxes as per your choice. Click Next. Ready to Install dialog box is displayed.
- Review the entries. Click **Back** if you want to change them. Click **Install** to start installation. The Installing window shows the installation process.
- After completing the process, **Completing the Stellar Converter for MBOX Technician Setup Wizard** window is displayed. Click **Finish**.

Note: Clear Launch Stellar Converter for MBOX - Technician check box before clicking Finish to prevent the software from launching.

# Launching the Software

To launch Stellar Converter for MBOX - Technician in Windows 10:

- Click Start icon -> All apps -> Stellar Converter for MBOX Technician -> Stellar Converter for MBOX - Technician Or,
- Double click Stellar Converter for MBOX Technician icon on the desktop. Or,
- Click Stellar Converter for MBOX Technician tile on the home screen.

To launch Stellar Converter for MBOX - Technician in Windows 8.1 / 8:

- Click Stellar Converter for MBOX Technician tile on the home screen. Or,
- Double click Stellar Converter for MBOX Technician icon on the desktop.

To launch Stellar Converter for MBOX - Technician in Windows 7:

- Click Start -> Programs -> Stellar Converter for MBOX Technician -> Stellar Converter for MBOX - Technician. Or,
- Double click Stellar Converter for MBOX Technician icon on the desktop. Or,
- Click Stellar Converter for MBOX Technician icon in Quick Launch.

# **User Interface**

**Stellar Converter for MBOX - Technician** software has a very easy to use Graphical User Interface. The user interface contains features required for conversion.

After launching the program, you will see the main user interface as shown below:

| a and a set                                                     |          |     |      |                | Converter for MBOX - Technician |                                            |       |
|-----------------------------------------------------------------|----------|-----|------|----------------|---------------------------------|--------------------------------------------|-------|
| For Hame View Noon /<br>Select See<br>Aut Cheret Converted File | Advation | H4D | Bug. | Nore           |                                 |                                            | * 395 |
| Hume                                                            |          | 0   |      | From           | Te                              | Subject                                    | Date  |
| • •••                                                           |          |     |      | Select Article |                                 | Select File<br>Select Kilenty<br>Find File |       |

The user interface contains menus and buttons that lets you access various features of the software with ease.

# Menus

## File

Select Mail Client Use this option to open Select MBOX dialog box.

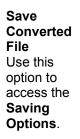

#### Exit

Use this option to exit the application. Home

### Select Mail

Client Use this option to open Select MBOX dialog box.

Save Converted File Use this option to access the Saving Options.

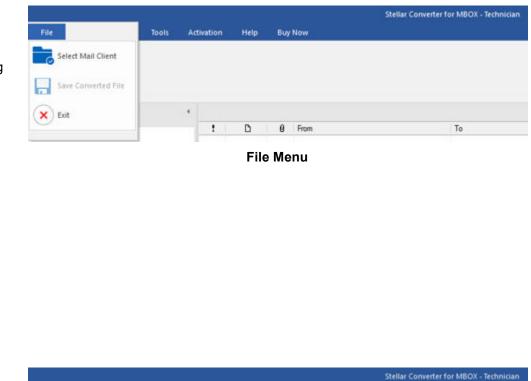

Home Menu

Help Buy Now

Activation

Home

Home

Select Save Mail Client Converted File

## View

# Switch Reading

Home View

Switch Log Reading Pane Report

View

Pane Use this option to switch between

horizontal and vertical

views of the

reading pane.

### Log Report

| • •            |  |  |
|----------------|--|--|
| Use this       |  |  |
| option to view |  |  |
| and save the   |  |  |
| log report.    |  |  |
|                |  |  |

Activation

**Buy Now** 

View Menu

## Tools

## Update

Wizard Use this option to check for both, latest minor and major versions available online.

|                           |      |      |       |            |      |         | Stellar Converter for MBOX - Technician |
|---------------------------|------|------|-------|------------|------|---------|-----------------------------------------|
| File                      | Home | View | Tools | Activation | Help | Buy Now |                                         |
| Update<br>Wizard<br>Tools |      |      |       |            |      |         |                                         |

Stellar Converter for MBOX - Technician

**Tools Menu** 

## Activation

| Activatio | on   |            |      |      |       |            |      |         |                                         |
|-----------|------|------------|------|------|-------|------------|------|---------|-----------------------------------------|
| Use       | this |            |      |      |       |            |      |         | Stellar Converter for MBOX - Technician |
| option    | to   | File       | Home | View | Tools | Activation | Help | Buy Now |                                         |
| activate  | the  | 8          |      |      |       |            |      |         |                                         |
| product.  |      | Activation |      |      |       |            |      |         |                                         |
|           |      | Activation |      |      |       |            |      |         |                                         |

**Activation Menu** 

## Help

### **Help Topics**

Use this option to see user help guide.

## Knowledge Base

Use this option to visit knowledgebase articles of stellarinfo.com.

## Support

Use this option to visit support page of <u>stellarinfo.com</u>.

## About

Use this option to read information about the software Buy Now

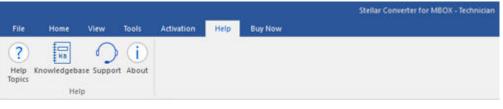

Help Menu

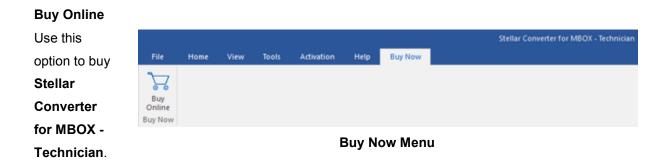

## Style

## Style

Use this option to switch between themes for the software, as per your choice.

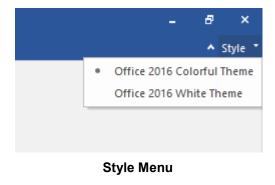

# **Buttons**

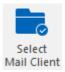

Click this button to open Select MBOX dialog box.

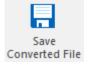

Click this button to access the **Saving Options**.

Click this button to exit the application.

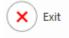

Switch

Switch Reading Pane Click this button to switch between horizontal and vertical views of the reading pane. When you click on a folder in left-pane, by default, the right pane shows the details in vertical columns position. You can click Switch Reading Pane icon to change the position to horizontal columns.

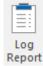

Click this button to view the log report, which contains the details of the scanning process.

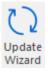

Click this button to check for both, latest minor and major version available online.

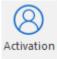

Click this button to activate the software.

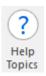

Click this button to access the User Guide.

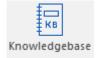

Click this button to visit knowledgebase articles of stellarinfo.com.

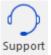

Click this button to visit support page of <u>stellarinfo.com</u>.

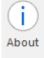

Click this button to know about the software.

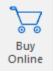

Click this button to purchase the software.

# **Ordering the Software**

Click <u>https://www.stellarinfo.com/email-tools/mbox-to-pst-converter.php</u> to know more about **Stellar Converter for MBOX - Technician.** 

To purchase the software online, please visit <u>https://www.stellarinfo.com/email-tools/mbox-to-pst-</u> <u>converter/buy-now.php</u>

Alternatively, click **Buy Online** button from the **Buy Now** menu to purchase the software online.

Select either of the methods given above to purchase the software.

Once the order is confirmed, an activation key will be sent to you through e-mail, which would be required to activate the software.

# Activating the Software

The demo version is for evaluation purpose only. You need to activate the software to use its full functionality. Use the Activation Key received via email after purchasing the software to activate it.

#### To activate the software

- 1. Run demo version of Stellar Converter for MBOX Technician software.
- 2. Click the Activation button. Activation dialog is displayed as shown below:

| Activation      |                                               | ×          |
|-----------------|-----------------------------------------------|------------|
| $\bigcirc$      | Enter activation key to activate the product. |            |
| $(\mathcal{Q})$ |                                               | Activate   |
| $\bigcirc$      | The activation key will be in your Email.     | Cancel     |
|                 | I don't have an Activation Key.               | Get it now |

- 3. If you don't have the activation key, click **Get it now** button in the dialog to purchase the software.
- 4. Once the order is confirmed, an Activation Key will be sent to the email that you have provided while purchasing the software.
- Paste or type the Activation Key (received through email after purchasing the product) and click Activate button (Please ensure an active Internet connection).

| Activation |                                               | ×          |
|------------|-----------------------------------------------|------------|
| 0          | Enter activation key to activate the product. |            |
| (Q)        | 2000-2000-2000-2000-2000                      | Activate   |
| $\bigcirc$ | The activation key will be in your Email.     | Cancel     |
|            | I don't have an Activation Key.               | Get it now |

3. **Stellar Converter for MBOX - Technician** automatically communicates with the license server to verify the entered key. If the entered key is valid, activation is completed successfully.

4. 'Activation Complete' message is displayed. Click OK.

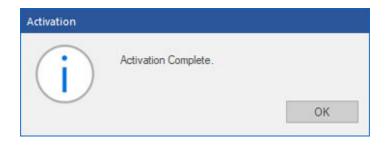

# **Updating the Software**

There are periodical software updates for **Stellar Converter for MBOX - Technician**. Using the update option, you can check for both latest minor and major version available online. You can easily download the minor and major version through the update wizard. While updating the software, it's recommended to close all the running programs.

To start Stellar Converter for MBOX - Technician Update Wizard:

- 1. Run Stellar Converter for MBOX Technician software.
- 2. Select Update Wizard from Tools Menu.
- 4. Update window pops up.
- 5. The wizard will start searching for the latest updates and if it finds any new version, a window will pop up indicating the availability an update.
- 6. Click **Next** and the software will start downloading update files from the server. When the process is complete, the software will update to the latest version.

Live Update may not happen due to following reasons:

- Internet connection failure
- Unable to download configuration files
- Unable to locate updated files or version
- Unable to locate executable file

# **Stellar Support**

Our **Technical Support** professionals will give solutions for all your queries related to **Stellar** products. You can either call us or go online to our support section at <u>http://www.stellarinfo.com/support/</u>

For price details and to place the order, click https://www.stellarinfo.com/email-tools/mbox-to-pst-

#### converter/buy-now.php

Chat Live with an Online technician at http://www.stellarinfo.com

Search in our extensive Knowledge Base at

https://www.stellarinfo.com/support/kb/index.php/category/mbox-to-pst

Submit enquiry at <a href="http://www.stellarinfo.com/support/enquiry.php">http://www.stellarinfo.com/support/enquiry.php</a>

E-mail to Stellar Support at support@stellarinfo.com